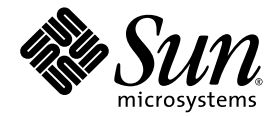

# Sun Blade X6250 服务器模块安装指南

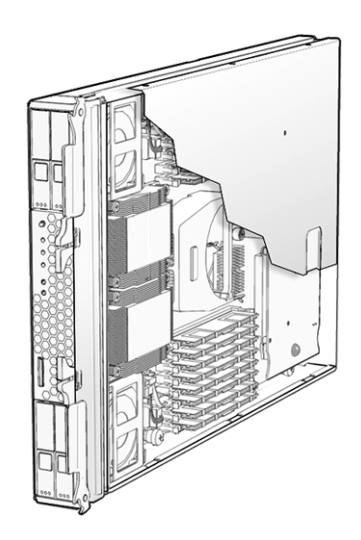

Sun Microsystems, Inc. www.sun.com

文件号码 820-2410-10 2007 年 7 月,修订版 A

请到以下网址提交您对本文档的意见和建议:http://www.sun.com/hwdocs/feedback

版权所有 © 2007 Sun Microsystems, Inc., 4150 Network Circle, Santa Clara, California 95054, U.S.A. 保留所有权利。 本发行版本可能包含由第三方开发的材料。

本产品的某些部分可能是从 Berkeley BSD 系统衍生出来的,并获得了加利福尼亚大学的许可。 UNIX 是 X/Open Company, Ltd. 在美国和其他 国家/地区独家许可的注册商标。

Sun、 Sun Microsystems、 Sun 徽标、 Java、 Solaris 和 Sun Blade 是 Sun Microsystems, Inc. 在美国和其他国家/地区的商标或注册商标。 本文档按 "原样"提供,对于所有明示或默示的条件、陈述和担保,包括对适销性、适用性或非侵权性的默示保证,均不承担任何责任,除非 此免责声明的适用范围在法律上无效。

Copyright © 2007 Sun Microsystems, Inc., 4150 Network Circle, Santa Clara, California 95054, Etats-Unis. Tous droits réservés.

Cette distribution peut inclure des éléments développés par des tiers.

Des parties de ce produit pourront être dérivées des systèmes Berkeley BSD licenciés par l'Université de Californie. UNIX est une marque déposée aux Etats-Unis et dans d'autres pays sous licence exclusive de X/Open Company, Ltd.

Sun, Sun Microsystems, le logo Sun, Java, Solaris et Sun Blade sont des marques de fabrique ou des marques déposées de Sun Microsystems, Inc. aux Etats-Unis et dans d'autres pays.

LA DOCUMENTATION EST FOURNIE "EN L'ETAT" ET TOUTES AUTRES CONDITIONS, DECLARATIONS ET GARANTIES EXPRESSES OU TACITES SONT FORMELLEMENT EXCLUES, DANS LA MESURE AUTORISEE PAR LA LOI APPLICABLE, Y COMPRIS NOTAMMENT TOUTE GARANTIE IMPLICITE RELATIVE A LA QUALITE MARCHANDE, A L'APTITUDE A UNE UTILISATION PARTICULIERE OU A L'ABSENCE DE CONTREFAÇON.

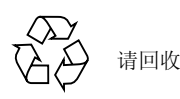

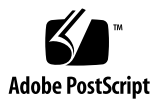

## 目录

[前言](#page-4-0) **v**

### **1.** [简介](#page-8-0) **1**

[本书中使用的术语](#page-8-1) 1

[安装概述](#page-9-0) 2

[常规开机和关机](#page-10-0) 3

- ▼ [连接备用电源](#page-10-1) 3
- ▼ [为所有服务器组件打开主电源](#page-10-2) 3
- ▼ [关闭主电源](#page-12-0) 5

[安装平台操作系统和驱动程序软件](#page-12-1) 5 [RAID](#page-13-0) 配置 6

#### **2.** [安装和配置服务器模块](#page-14-0) **7**

[插入服务器模块](#page-14-1) 7

▼ [插入服务器模块](#page-14-2) 7

[访问和配置嵌入式](#page-16-0) LOM 9

显示嵌入式 LOM [的网络配置](#page-17-0) 10

[连接到服务器模块嵌入式](#page-18-0) LOM 11

连接到嵌入式 [LOM WebGUI](#page-19-0) 12

[连接到嵌入式](#page-20-0) LOM CLI 13

配置嵌入式 LOM [的网络设置 \(可选\)](#page-20-1) 13

[打开系统并配置预装的](#page-21-0) Solaris 操作系统 14

- ▼ [打开服务器模块并配置预装的](#page-21-1) Solaris 操作系统 14
- **A.** [安装工作表](#page-24-0) **17**

[索引](#page-28-0) **21**

# <span id="page-4-0"></span>前言

本 《*Sun Blade X6250* 服务器模块安装指南》介绍如何在机箱中安装服务器、连接至服 务处理器管理员帐户以及配置预装的 Solaris™ 操作系统。

# 使用 UNIX 命令

本文档中不包含有关基本 UNIX® 命令以及关闭系统、启动系统和配置设备等步骤的信 息。如需了解这些信息,请参考以下文档:

- 系统附带的软件文档
- http://docs.sun.com 上的 Solaris 操作系统文档。

# Shell 提示

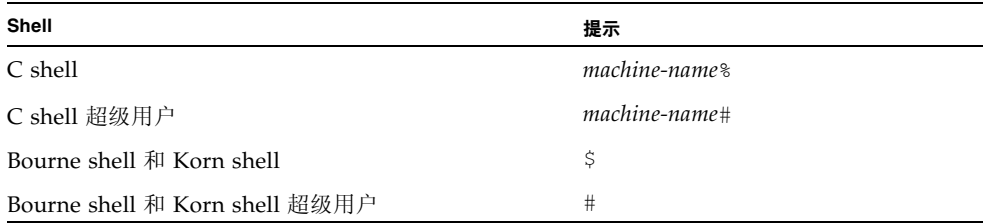

# 印刷体例

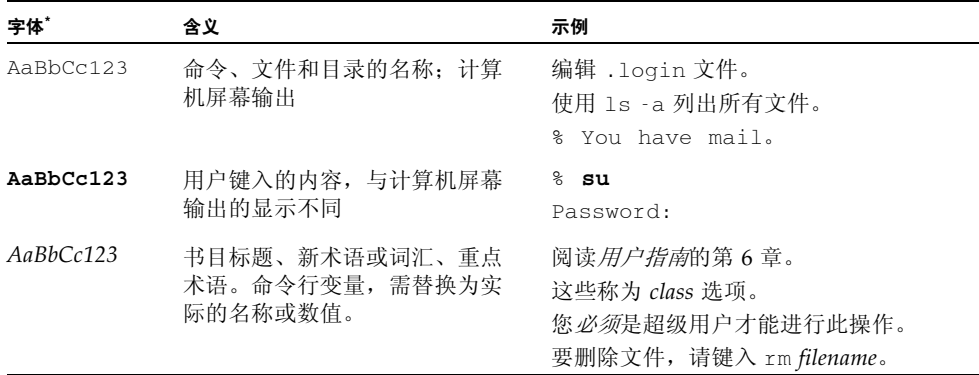

\* 您的浏览器设置可能与此处设置有所不同。

# 相关文档

有关文档集的说明,请参考系统随附的 《从*何处可以找到文档》*。另外,您也可以在产 品文档站点上找到相应的文档。请访问以下网址并浏览至您的产品的相应页面。

http://www.sun.com/documentation

这些文档中的某些文档已发行翻译版本,分别以简体中文、繁体中文、法文、韩文、日 文等语言在上述网站上提供。英文版文档的修订较为频繁,因而其内容可能比其他语言 版本的文档更新。

对于所有 Sun 硬件文档, 请访问以下网址:

http://www.sun.com/documentation

对于 Solaris 和其他软件文档, 请访问以下网址:

http://docs.sun.com

# 文档、支持和培训

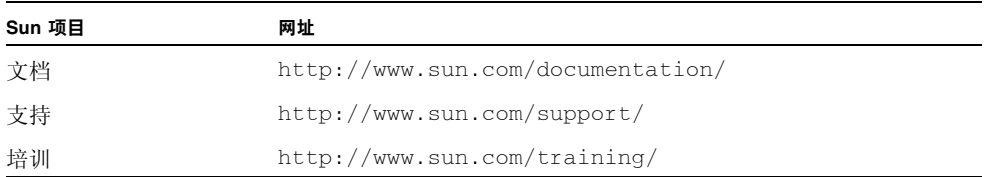

产品更新

<span id="page-6-0"></span>有关您可以下载的的产品更新,请访问以下网站:

http://www.sun.com/download/

找到 "Hardware Drivers" (硬件驱动程序) 部分, 单击 "X64 Servers and Workstations" (X64 服务器和工作站)。Sun Blade X6250 服务器模块网站包含有关固 件和驱动程序以及 CD-ROM .iso 映像的更新。

# 第三方网站

Sun 对本文档中提到的第三方 Web 站点的可用性不承担任何责任。对于此类站点或资 源中的 (或通过它们获得的)任何内容、广告、产品或其他资料, Sun 并不表示认可, 也不承担任何责任。对于因使用或依靠此类站点或资源中的 (或通过它们获得的)任 何内容、产品或服务而造成的或连带产生的实际或名义损坏或损失, Sun 概不负责, 也 不承担任何责任。

# Sun 欢迎您提出意见

Sun 致力于提高其文档的质量,并十分乐意收到您的意见和建议。请访问以下网站向我 们提交您的意见和建议:

http://www.sun.com/hwdocs/feedback

请在您的反馈信息中包含文档的书名和文件号码:

*Sun Blade X6250* 服务器模块安装指南,文件号码 820-2410-10

<span id="page-8-0"></span>简介

本章包括以下内容:

- 第 1 [页 "本书中使用的术语"](#page-8-1)
- 第 3 [页 "常规开机和关机"](#page-10-0)
- 第 5 [页 "安装平台操作系统和驱动程序软件"](#page-12-1)
- 第 6 页 "[RAID](#page-13-0) 配置"

## <span id="page-8-1"></span>本书中使用的术语

<span id="page-8-5"></span><span id="page-8-3"></span>请注意本书中使用的下列术语:

- <span id="page-8-4"></span>■ 术语*服务器模块*是指 Sun Blade X6250 服务器硬件。
- <span id="page-8-2"></span>■ 术语*机箱*是指 Sun Blade 6000 模块化系统。
- 服务器模块包括*嵌入式无人职守管理器* ( 嵌入式 Lights Out Manager, 嵌入式 LOM), 它是在集成到主板中的服务处理器 *(service processor*,*SP)* 上运行的 IPMI 2.0 兼容软件。

## <span id="page-9-1"></span><span id="page-9-0"></span>安装概述

以下段落列出使用预装的 Solaris 操作系统进行的常规安装过程。实际过程请参阅第2章 继续操作之前,请先拆开服务器模块包装。

- 1. 将服务器模块插入机箱。
	- 完成后,服务器模块将进入待机模式。
	- 参阅第 7 [页 "插入服务器模块"](#page-14-4)。
- 2. 访问嵌入式 LOM (服务处理器)。
	- 完成后, 便可从以太网访问嵌入式 LOM。您还可以在此时设定嵌入式 LOM 的网 络设置,包括其 IP 地址。
	- 参阅第 9 [页 "访问和配置嵌入式](#page-16-1) LOM"。

注 - 如果您想要安装预装的 Solaris 以外的操作系统, 在完成嵌入式 LOM 配置后可以 查看系统控制台,请参阅各个操作系统的文档。

参见 《Sun Blade X6250 服务器模块操作系统安装指南》, 820-2415, 或参见 《Sun *Blade X6250* 服务器模块 *Windows* 操作系统安装指南》, 820-2420。

- 3. 配置嵌入式 LOM 以便杳看系统控制台, 然后打开系统电源, 并完成自动安装程序询 问的问题。
	- 您可以在系统控制台中看到启动消息。

在启动过程中,自动安装程序将会询问一系列问题。

使[用附录](#page-24-1) A 中的工作表获悉使用自动安装程序配置预装的 Solaris 操作系统所需 的信息。

回答自动安装程序的最后一个问题后,它将会发出一则警告并重新启动系统。安 装完毕。

■ 参阅第 14 [页 "打开系统并配置预装的](#page-21-2) Solaris 操作系统"。

# <span id="page-10-0"></span>常规开机和关机

本部分介绍如何将备用电源连接到服务器模块以便操作服务处理器。还包括打开和关闭 服务器模块的过程。

注 – 您也可以使用嵌入式 LOM 远程打开和关闭服务器模块。有关开机说明,请参阅 第 14 [页 "打开系统并配置预装的](#page-21-2) Solaris 操作系统"。有关更详尽的说明,请参阅 《嵌入式无人职守管理器管理指南》 (820-1253)。

<span id="page-10-1"></span>▼ 连接备用电源

<span id="page-10-3"></span>连接备用电源后,服务处理器将会打开,其他装置则会关闭。 如果打开机箱电源,备用电源将自动连接到服务器模块。无需采取措施。

<span id="page-10-2"></span>▼ 为所有服务器组件打开主电源

**1.** 将服务器模块插入到已通电的机箱。

<span id="page-10-4"></span>服务器模块将自动进入备用电源模式。

<span id="page-10-5"></span>在备用电源模式中,前面板上绿色的正常 LED 指示灯将会闪烁,蓝色的拆除准备就 绪 LED 指示灯持续亮起。参见图 [1-1](#page-11-0)。

**2.** 使用不导电带尖头的器具 (如尖头笔)按下并松开服务器前面板上的凹进式电源按钮。 主电源向整个服务器供电时,电源按钮上方的绿色正常 LED 指示灯会持续稳定亮起。

### <span id="page-11-1"></span>图 **1-1** 服务器模块前面板

<span id="page-11-0"></span>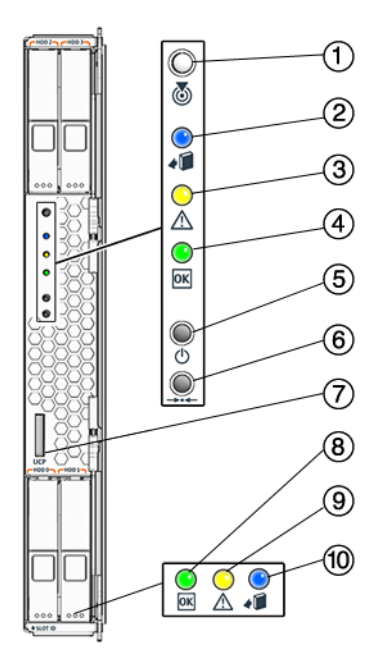

### 图例

- 白色 LED 指示灯 定位 蓝色 LED 指示灯 - 拆除准备就绪 淡黄色 LED 指示灯 - 需要维护操作 绿色 LED 指示灯 - 正常 电源打开/待机按钮 仅供维修使用 UCP (通用连接器端口),用于硬件锁线缆
- 绿色 LED 指示灯 磁盘正常
- 淡黄色 LED 指示灯 需要磁盘维护操作
- 蓝色 LED 指示灯 磁盘拆除准备就绪

<span id="page-12-0"></span>▼ 关闭主电源

<span id="page-12-5"></span><span id="page-12-3"></span>要关闭服务器电源, 使用以下两种方法之一:

- 正常关机。使用不导电带尖头的器具 (如尖头笔) 按下并松开前面板上的电源按 钮。这会使启用高级配置与电源接口 (Advanced Configuration and Power Interface, ACPI) 功能的操作系统按正常顺序关闭操作系统。如果服务器运行的操作 系统未启用 ACPI 功能, 则服务器会立即进入备用电源模式。
- <span id="page-12-6"></span><span id="page-12-4"></span>■ 紧急关机。按下并按住电源按钮四秒钟,以强制关闭主电源并进入备用电源模式。 主电源关闭时, 前面板上的电源/正常 LED 指示灯将开始闪烁, 表示服务器处于备 用电源模式。

注 – 要完全关闭服务器电源, 您必须将其从机箱内移除, 或者从机箱后面板上拔掉交 流电源线。

注 – 按住电源按钮 4 秒或更长时间, 始终会关闭服务器模块中子系统 (除服务处理器 以外)的电源,即使服务器模块已处于关机状态。

如果在按住电源按钮 4 秒或更长时间时服务器模块已处于关机状态,系统将短暂接通电 源, 然后再次关闭。

## <span id="page-12-1"></span>安装平台操作系统和驱动程序软件

您可配置预装的 Solaris 操作系统,或者安装受支持的 Linux 或 Windows 平台操作系 统和驱动程序。

- <span id="page-12-2"></span>■ 如果您想使用预装的 Solaris 操作系统, 请参阅第 7 [页 "安装和配置服务器模块"。](#page-14-5)
- 有关安装受支持的操作系统 (如 Linux 或自定义版本 Solaris 操作系统)的详情, 请参阅 《*Sun Blade X6250* 服务器模块操作系统安装指南》, 820-2415。
- 有关安装受支持的 Windows 操作系统及所需驱动程序的详情,请参阅 《*Sun Blade X6250* 服务器模块 *Windows* 操作系统安装指南》, 820-2420。
- 有关此服务器特定的其它操作系统事项, 另请参阅 《Sun Blade X6250 *服务器模块产* 品发行说明》, 820-2425。

# <span id="page-13-1"></span><span id="page-13-0"></span>RAID 配置

安装 RAID 扩展模块 (RAID expansion module, REM) 后, 即可将 SATA 或 SAS 驱动 器安装在磁盘插槽 0 至 3 中。这些磁盘可配置为 RAID 0、1、5 或 10, 如 《Adaptec *Storage Manager User's Guide for Internal RAID Storage*》, 875-4187 和 《*Adaptec Command Line Utility for Internal RAID Storage User's Guide*》, 875-4188 中所述。

# <span id="page-14-5"></span><span id="page-14-3"></span><span id="page-14-0"></span>安装和配置服务器模块

本章提供有关安装和配置服务器模块的说明。它包括以下内容:

- 第 7 [页 "插入服务器模块"](#page-14-1)
- 第 9 [页 "访问和配置嵌入式](#page-16-0) LOM"
- 第 14 [页 "打开系统并配置预装的](#page-21-0) Solaris 操作系统"

## <span id="page-14-4"></span>插入服务器模块

<span id="page-14-1"></span>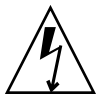

注意 – 在处理组件之前, 将静电放电 (electrostatic discharge, ESD) 腕带连接到机箱中 裸露的金属上。机箱前后都有接地的位置。系统的印刷电路板和硬盘驱动器包含一些对 静电特别敏感的组件。

## <span id="page-14-2"></span>▼ 插入服务器模块

- <span id="page-14-6"></span>**1.** 在机箱中找到所需的插槽。
- **2.** 卸下填充盖板。

拉出弹出杆,弹出填充盖板。 请勿丢弃填充盖板。

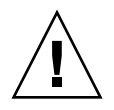

注意 - 操作系统之前, 应确保没有空插槽。始终将填充盖板插入空插槽中, 以减少模 块关闭的可能性。

#### **3.** 将服务器模块垂直放置,使弹出杆位于右侧。

下图说明了如何将服务器模块插入 Sun Blade 6000 模块化系统中;您的机箱可能有 所不同。参见图 [2-1](#page-15-0) 中的第 1 个方框。

<span id="page-15-0"></span>图 **2-1** 将服务器模块插入机箱

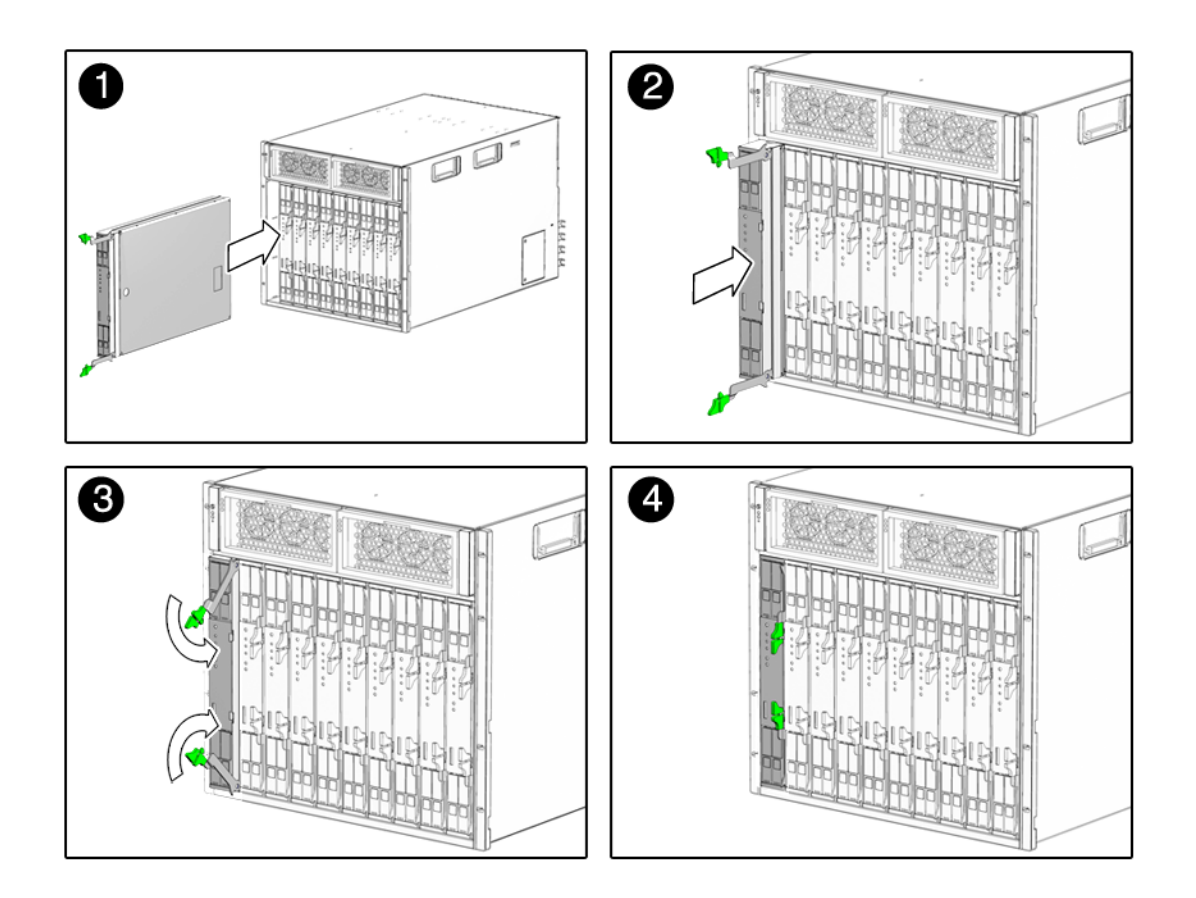

**4.** 将服务器模块推入插槽,直至服务器模块停止。

参见图 [2-1](#page-15-0) 中的第 2 个方框。

**5.** 向下旋转弹出杆直至其卡入到位。

服务器模块现在已装入机箱,弹出杆已锁定。参见图 [2-1](#page-15-0) 中的第 3 和第 4 个方框。

如果打开机箱电源,服务器模块将转入备用电源。前面板上绿色的正常 LED 指示灯将 会闪烁,蓝色的拆除准备就绪 LED 指示灯持续亮起。参见图 [1-1](#page-11-1)。

# <span id="page-16-1"></span><span id="page-16-0"></span>访问和配置嵌入式 LOM

服务器模块包括嵌入式无人职守管理器 (嵌入式 Lights Out Manager, 嵌入式 LOM), 它是在集成到主板中的服务处理器 (service processor, SP) 上运行的 IPMI 2.0 兼容软件。 此内置的系统管理软件使您可以监视和管理安装在您机箱和服务器模块中的组件。您可 以使用嵌入式 LOM 配置网络信息、查看和编辑硬件配置、监视重要的系统信息和管理 用户帐户。

机箱有其自身的服务处理器,称为 "机箱管理模块集成无人职守管理器" (Chassis Management Module Integrated Lights Out Manager, CMM ILOM)。它提供与服务 器模块的服务处理器的以太网连接,并让您可以查看和配置服务器模块的网络信息。

以下部分假定:

- 机箱已接通电源
- CMM ILOM 已连接到网络并且工作正常
- 安装程序可通过以太网访问与 CMM ILOM 相同的子网

如果不具有这些条件,请参见 《*Sun Blade 6000* 模块化系统集成无人职守管理器 *(ILOM)* 管理指南》, 820-0052、《嵌入式无人职守管理器管理指南》 (820-1253) 和其他 机箱说明文档。

<span id="page-16-2"></span>注 – CMM ILOM 和嵌入式 LOM 都有相同的预配置管理员帐户。用户名为 root,默 认密码为 changeme。

本部分中的过程将验证嵌入式 LOM 是否可操作,并让您可以配置其网络参数,包括其 IP 地址。

- 使用 CMM ILOM 显示嵌入式 LOM 的网络配置。此操作可验证嵌入式 LOM 是否存 在和工作。参阅第 10 [页 "显示嵌入式](#page-17-0) LOM 的网络配置"。
- 验证您是否可以连接到嵌入式 LOM。参阅第 11 [页 "连接到服务器模块嵌入式](#page-18-0) [LOM](#page-18-0)".
- 如有必要, 使用 CMM ILOM 配置嵌入式 LOM IP 地址。参阅第 13 [页 "配置嵌入](#page-20-1) 式 LOM [的网络设置 \(可选\)"。](#page-20-1)

完成后,嵌入式 LOM 应已配置好,您应该可以从以太网对其进行访问。

## <span id="page-17-0"></span>显示嵌入式 LOM 的网络配置

此过程验证嵌入式 LOM 是否工作正常, 以及您是否可以使用 CMM ILOM 对其进行访问。 要显示嵌入式 LOM 的 IP 地址:

#### **1.** 登录 **CMM ILOM**。

有关详细信息,请参阅 《*Sun Blade 6000* 模块化系统集成无人职守管理器 *(ILOM)*  管理指南》, 820-0052。

**2.** 键入命令:

#### **show /CH/BL***n***/SP/network**

其中 *n* 为服务器模块编号, 或机箱插槽 ID。

CMM ILOM 显示有关服务器模块的信息,包括其 IP 地址。例如:

```
-> show /CH/BL0/SP/network
 /CH/BL0/SP/network
     Targets:
     Properties:
         type = Network Configuration
         commitpending = (Cannot show property)
         ipaddress = IPaddress
         ipdiscovery = dhcp
         ipgateway = IPgateway
         ipnetmask = 255.255.252.0
         macaddress = Macaddress
         pendingipaddress = Ipaddress
         ipdiscovery = dhcp
         pendingipgateway = IPgateway
         pendingipnetmask = 255.255.252.0
     Commands:
         cd
         set
         show
->
```
## <span id="page-18-0"></span>连接到服务器模块嵌入式 LOM

<span id="page-18-1"></span>嵌入式 LOM 提供两种界面:命令行界面 (command line interface, CLI) 和 Web 界面 (webGUI)。

- 要连接到 webGUI, 可按照第 12 [页 "连接到嵌入式](#page-19-0) LOM WebGUI"中所述使用 Web 浏览器。
- 要连接到 CLI, 可按照第 13 [页 "连接到嵌入式](#page-20-0) LOM CLI"中所述使用 SSH。

注 – 某些特定服务情况可能要求您从一台直接连接到服务器模块的终端访问嵌入式 LOM。如果有此必要,请参阅 《*Sun Blade X6250 Server Module Service Manual*》, 820-1185。

## <span id="page-19-0"></span>连接到嵌入式 LOM WebGUI

要连接到 webGUI:

**1.** 在您的 **Web** 浏览器中键入嵌入式 **LOM** 的 **IP** 地址。 登录屏幕将显示。

#### <sup>图</sup> **2-2** WebGUI 登录屏幕

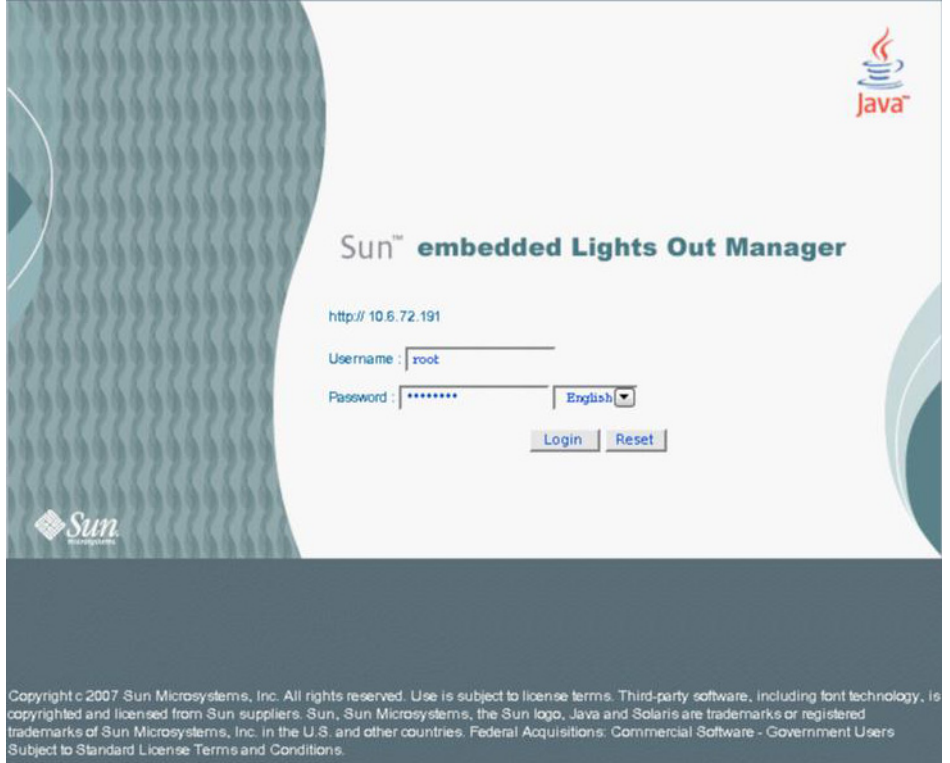

**2.** 键入用户名和密码。

默认用户名和密码是:

- 默认用户名:root
- 默认密码: changeme
- **3.** 单击 **"Login"** (登录)。 WebGUI 将显示。
- **4.** 要注销 **WebGUI**,单击 **"Logout"** (注销)按钮。 注销屏幕将显示。

## <span id="page-20-3"></span><span id="page-20-0"></span>连接到嵌入式 LOM CLI

要连接到嵌入式 LOM CLI:

- **1.** 在终端窗口中,键入: \$ **ssh root@***ipaddress*
- **2.** 出现提示时键入密码。

<span id="page-20-4"></span>**注 –** 默认用户名为 root, 默认密码为 changeme。

嵌入式 LOM 将显示登录信息及其命令提示符。例如:

```
$ ssh root@122.138.17.17
root@122.138.17.17's password:
Sun Microsystems Embedded Lights Out Manager
Copyright 2007 Sun Microsystems, Inc. All rights reserved.
Hostname: SUNSP00nnnnnnnnn
IP address: 122.138.17.17
MAC address: nn:nn:nn:nn:nn
Warning: password is set to factory default.
->
```
**3.** 要注销 **ILOM**,键入 **exit**。

## <span id="page-20-1"></span>配置嵌入式 LOM 的网络设置 (可选)

CMM ILOM 允许您更改服务器模块网络信息,包括 IP 地址和 DHCP 设置。

要配置嵌入式 LOM 的网络配置:

**1.** 登录 **CMM ILOM**。

<span id="page-20-2"></span>有关详细信息,请参阅 《*Sun Blade 6000* 模块化系统集成无人职守管理器 *(ILOM)*  管理指南》, 820-0052。

#### **2.** 浏览至 **/CH/BL***n***/SP/network**。

其中 *n* 是 0 到 9 的数字, 分别对应服务器模块 0 到 9。

- **3.** 键入以下命令:
- 要指定静态以太网配置,键入:
	- **set pendingipaddress=***xxx.xxx.xx.xx*
	- **set pendingipnetmask=***yyy.yyy.yyy.y*
	- **set pendingipgateway=***zzz.zzz.zz.zzz*
	- **set pendingipdiscovery=static**
	- **set commitpending=true**

其中 *xxx.xxx.xx.xx, yyy.yyy.yyy.y* 和 *zzz.zzz.zz.zzz* 是 ILOM 和网络配置的 IP 地址、 网络掩码和网关。

- 要指定动态以太网配置,键入:
	- **set pendingipdiscovery=dhcp**
	- **set commitpending=true**

注 – 键入 **set commitpending=true** 提交更改。

# <span id="page-21-2"></span><span id="page-21-0"></span>打开系统并配置预装的 Solaris 操作系统

<span id="page-21-3"></span>首次打开服务器模块时,自动安装程序会在控制台中显示一系列问题。当其获取所需信 息后,将会启动系统并配置预装的 Solaris 操作系统。系统应可投入使用。

本部分介绍如何连接到系统控制台、打开服务器模块,以及完成自动安装程序提出的问 题。您可以使用嵌入式 LOM 通过网络完成此过程。

注 – 完成此过程前,请填写[附录](#page-24-1) A 中的工作表。此信息是配置自动安装程序时所需的。

- <span id="page-21-1"></span>▼ 打开服务器模块并配置预装的 Solaris 操作系统
	- **1.** 按照第 12 [页 "连接到嵌入式](#page-19-0) LOM WebGUI"中所述启动 **WebGUI**。 登录屏幕将显示。
	- **2.** 键入默认用户名和密码。 用户名:**root** 密码:**changeme**

**3.** 单击 **"Login"** (登录)。

<span id="page-22-2"></span>嵌入式 LOM 将显示 "System Information" (系统信息)屏幕。

- **4.** 单击 **"Remote Control"** (远程控制台)选项卡。 此时会显示启动重定向页面。
- **5.** 单击 **"Launch Redirection"** (启动重定向)。

屏幕将会显示多个对话框。

注 – 对于使用 Firefox 和 Mozilla Web 浏览器的系统, Java RTE 的版本必须为 1.6 或 更新。

Web 浏览器将自动下载嵌入式远程控制台应用程序,并将显示 "Remote Console" (远程控制台)屏幕。

<span id="page-22-1"></span>如果没有显示 "Remote Console" (远程控制台),其可能被 Web 浏览器安全控件 阻止。根据需要降低安全设置以启用远程控制台。

**6.** 选择 **"Remote Control"**(远程控制台)**-> "Remote Power Control"**(远程电源控制)。 将会显示 "Power Control" (电源控制)屏幕。

注 – 您也可以手动打开系统电源。使用不导电带尖头的器具 (如尖头笔)按下并松开 前面板上的电源按钮。

<span id="page-22-0"></span>**7.** 选择 **"Power On"** (开机)单选按钮,然后选择 **"Submit"** (提交)。 系统将会显示初始启动消息。 在显示初始启动消息后,将会出现以下屏幕:

### 图 **2-3** 操作系统选择

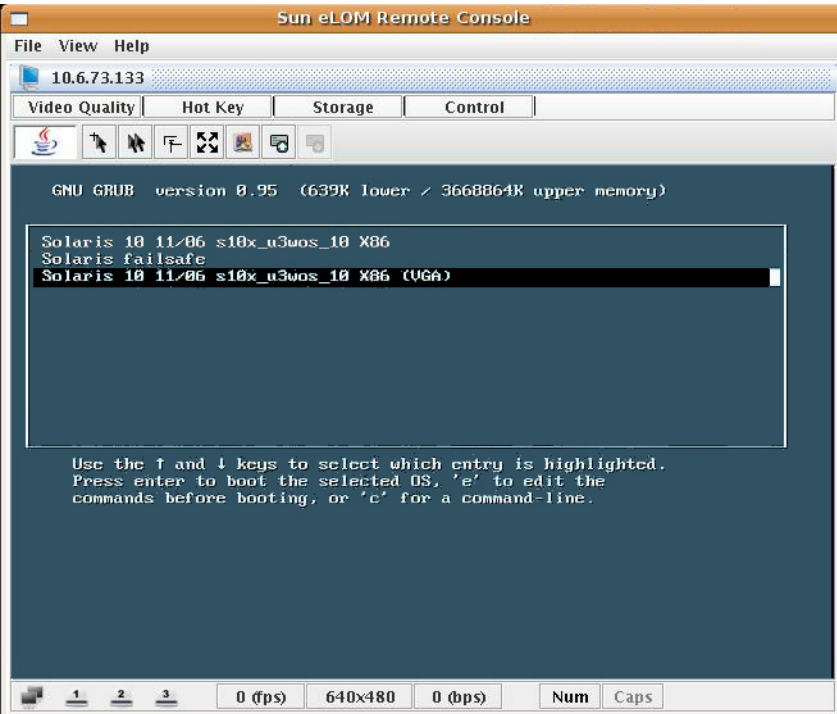

### **8.** 使用方向键滚动至最下面一行。

Solaris 10 11/06 s10x\_u3wos X86 (VGA) 这一行将突出显示。

### **9.** 键入 **Enter**。

自动安装程序将显示一系列问题。

### **10.** 使用[附录](#page-24-1) A 中的信息回答这些问题。

<span id="page-23-0"></span>当自动安装程序获取所需信息后,它将发出一则警告然后重新启动系统。 安装完毕。

# <span id="page-24-1"></span><span id="page-24-0"></span>安装工作表

<span id="page-24-2"></span>使用表 [A-1](#page-25-0) 中的工作表收集用于配置预装 Solaris 操作系统的信息。您只需收集适用于 您的系统应用的信息。

### <span id="page-25-0"></span>表 **A-1** 安装工作表

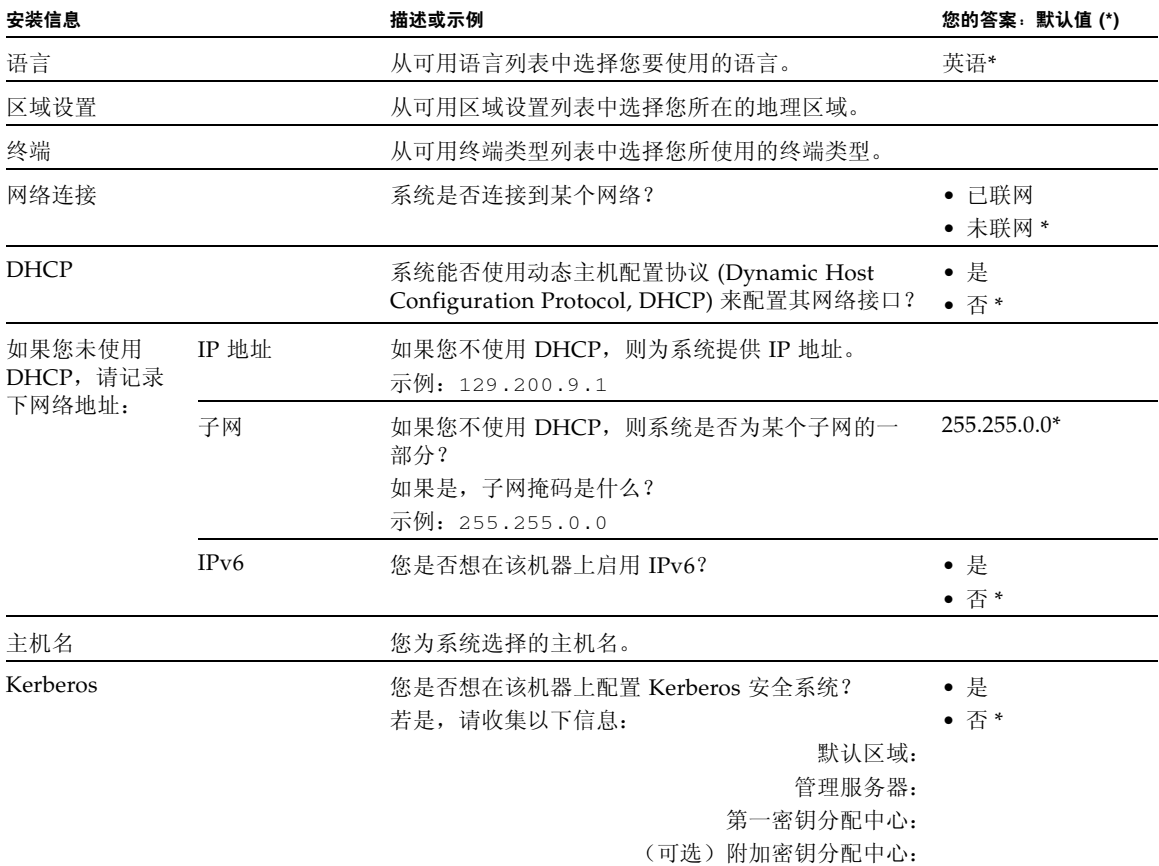

i.

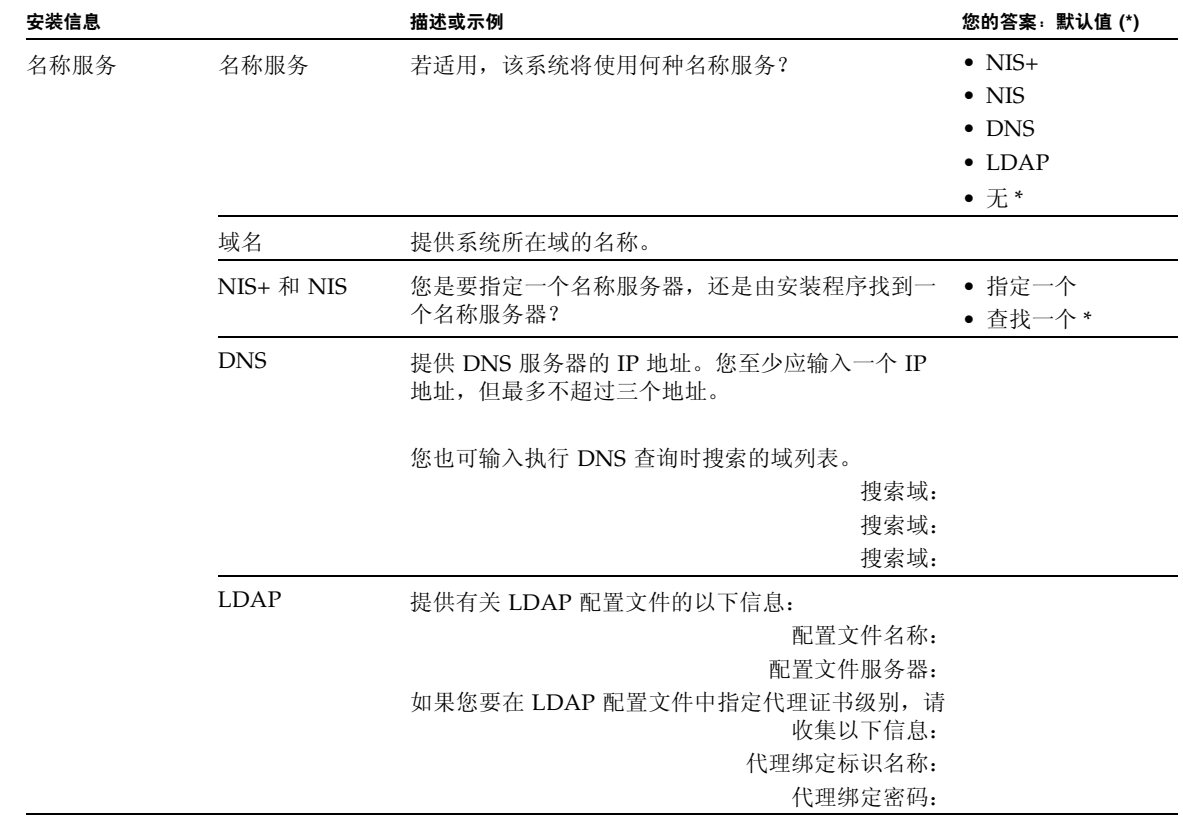

### 表 **A-1** 安装工作表 (续)

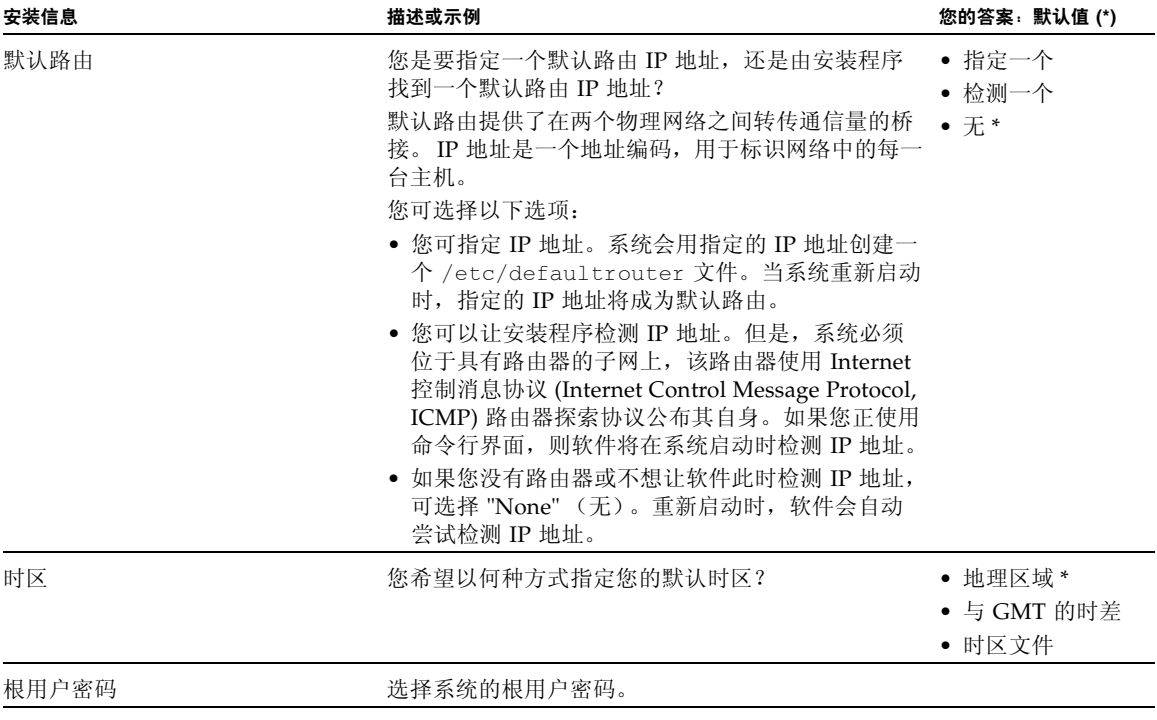

# <span id="page-28-0"></span>索引

## **A**

安装概述, [2](#page-9-1)

### **B**

备用电源, 应用, [3](#page-10-3)

## **C**

CMM ILOM , [13](#page-20-2) 操作系统 Linux , [5](#page-12-2) 其他, [5](#page-12-2) Windows , [5](#page-12-2) 预装的 Solaris , [5](#page-12-2) 产品更新, [vii](#page-6-0)

### **D**

登录 嵌入式 LOM , [13](#page-20-3) 电源 打开, [3](#page-10-4) 打开备用电源, [3](#page-10-3) 电源关闭, [5](#page-12-3) 使用嵌入式 LOM 打开电源, [15](#page-22-0)

## **F**

服务处理器, [1](#page-8-2) 服务器模块 插入, [7](#page-14-6) 定义, [1](#page-8-3) 前面板, [4](#page-11-1) 物理安装, [7](#page-14-6)

## **G**

固件更新, [vii](#page-6-0) 关闭电源, [5](#page-12-3) 关机 紧急, [5](#page-12-4) 正常, [5](#page-12-5)

### **J**

机箱, 定义, [1](#page-8-4) 尖头笔 用于关机, [5](#page-12-5) 用于开机, [3](#page-10-5) 紧急关机, [5](#page-12-4)

### **L**

连接到嵌入式 LOM , [11](#page-18-1)

## **M**

密码 默认, [9](#page-16-2), [13](#page-20-4) root , [9](#page-16-2) , [13](#page-20-4)

### **Q**

启动重定向, [15](#page-22-1) 嵌入式 LOM 登录, [13](#page-20-3) 定义, [1](#page-8-2) 连接到, [11](#page-18-1) 浏览器, [11](#page-18-1) 命令行界面, [11](#page-18-1) 默认用户名和密码, [13](#page-20-4) WebGUI , [11](#page-18-1)

驱动程序更新, [vii](#page-6-0)

### **R**

RAID 扩展模块 (REM), [6](#page-13-1) 配置, [6](#page-13-1) root 密码 默认, [9](#page-16-2), [13](#page-20-4)

## **S**

术语定义, [1](#page-8-5) 使用 CMM ILOM 进行网络配置, [13](#page-20-2)

### **W**

问题, [16](#page-23-0)

### **Y**

预装的 Solaris 操作系统问题工作表, [17](#page-24-2) 远程控制台 难点, [15](#page-22-1)

启动, [15](#page-22-2)

## **Z**

正常关机, [5](#page-12-6) 重定向, 启动, [15](#page-22-1) 自动安装程序, [14](#page-21-3), [16](#page-23-0)